# STEP 6. 画面の切り替えを設定する

1. 画面切 が め ん き り替え「フェード」を設定しましょう

。まぃぁ<br>2枚目のスライドが表示されるときに 1枚目のスライドが徐々 に溝えていき 2枚目のスライドが 現 れる 「フェード」 を設定し ましょう。

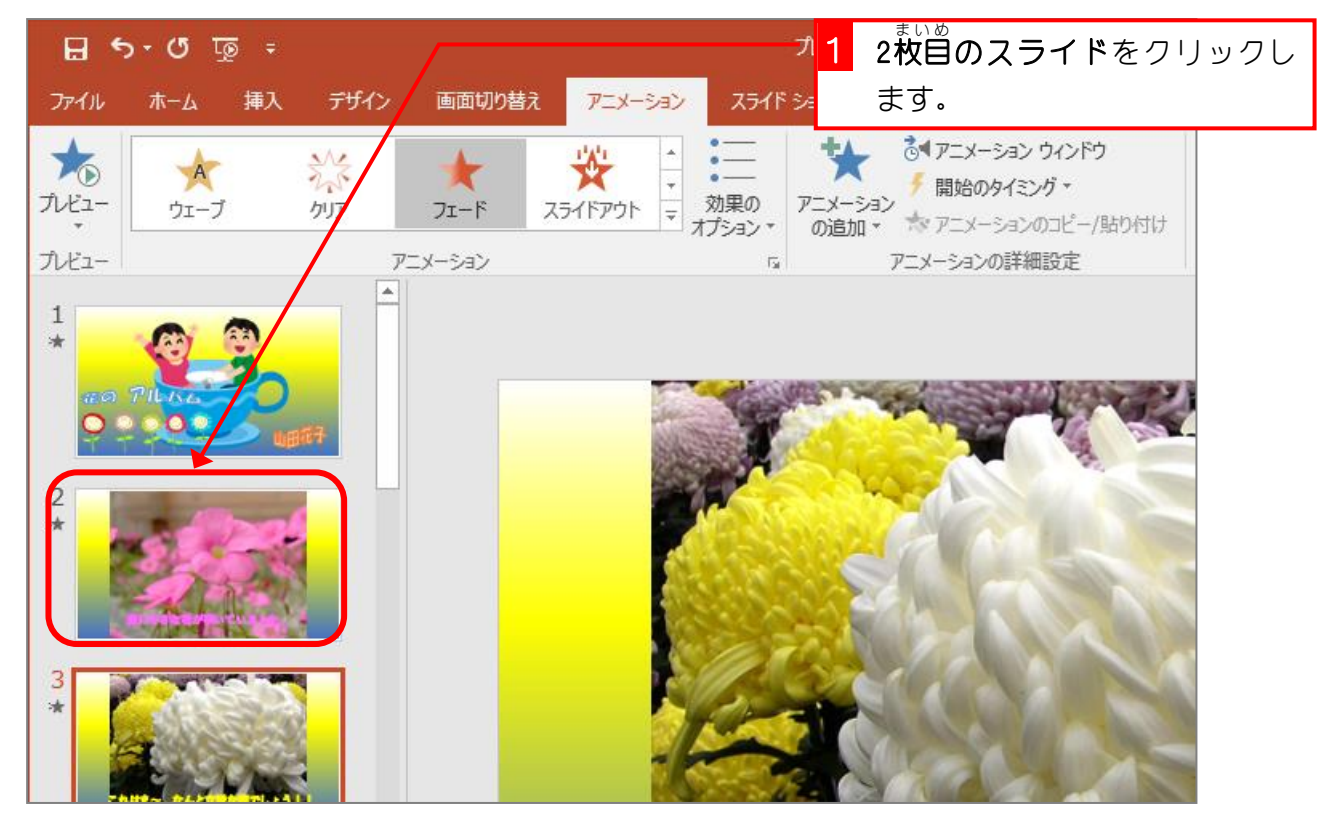

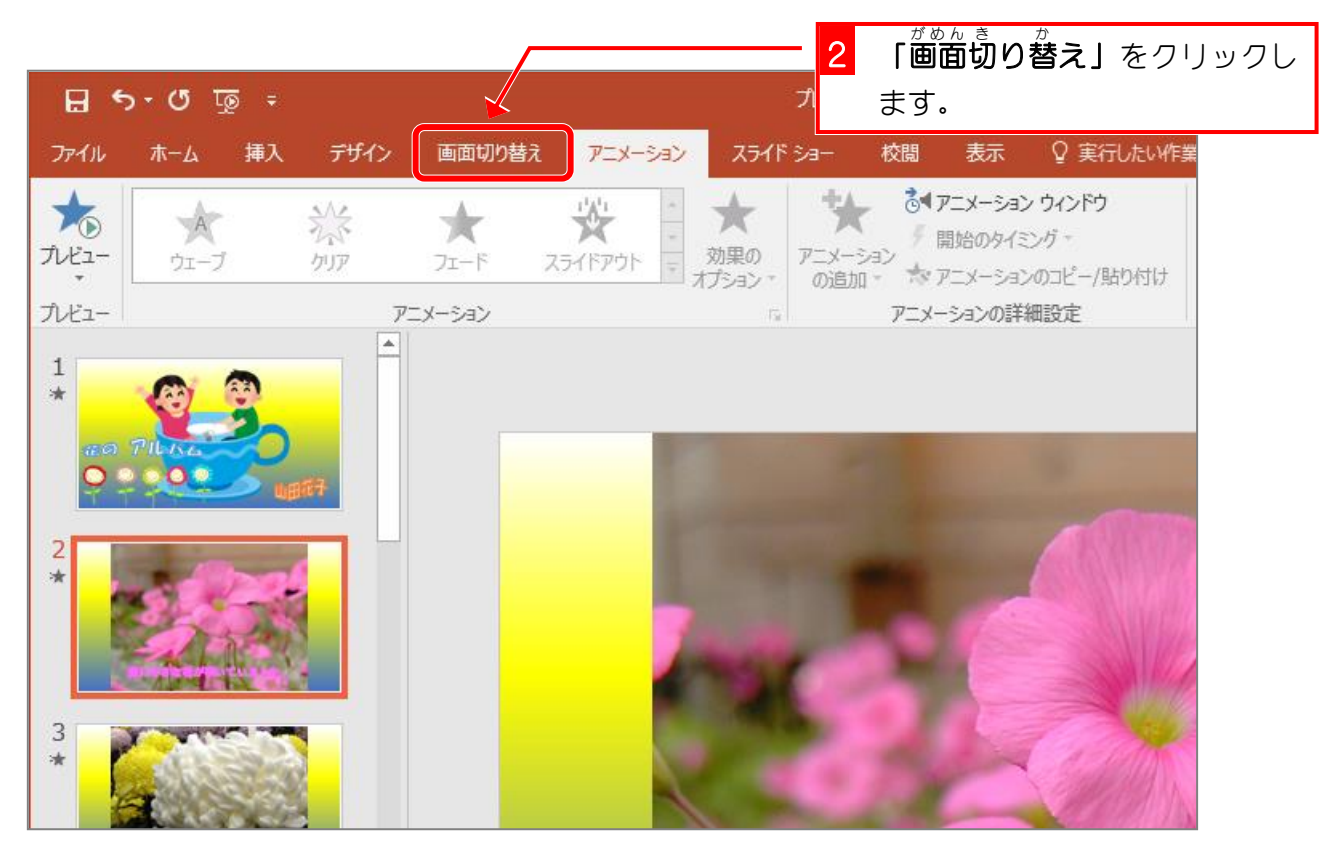

PowerPoint2016 基礎2

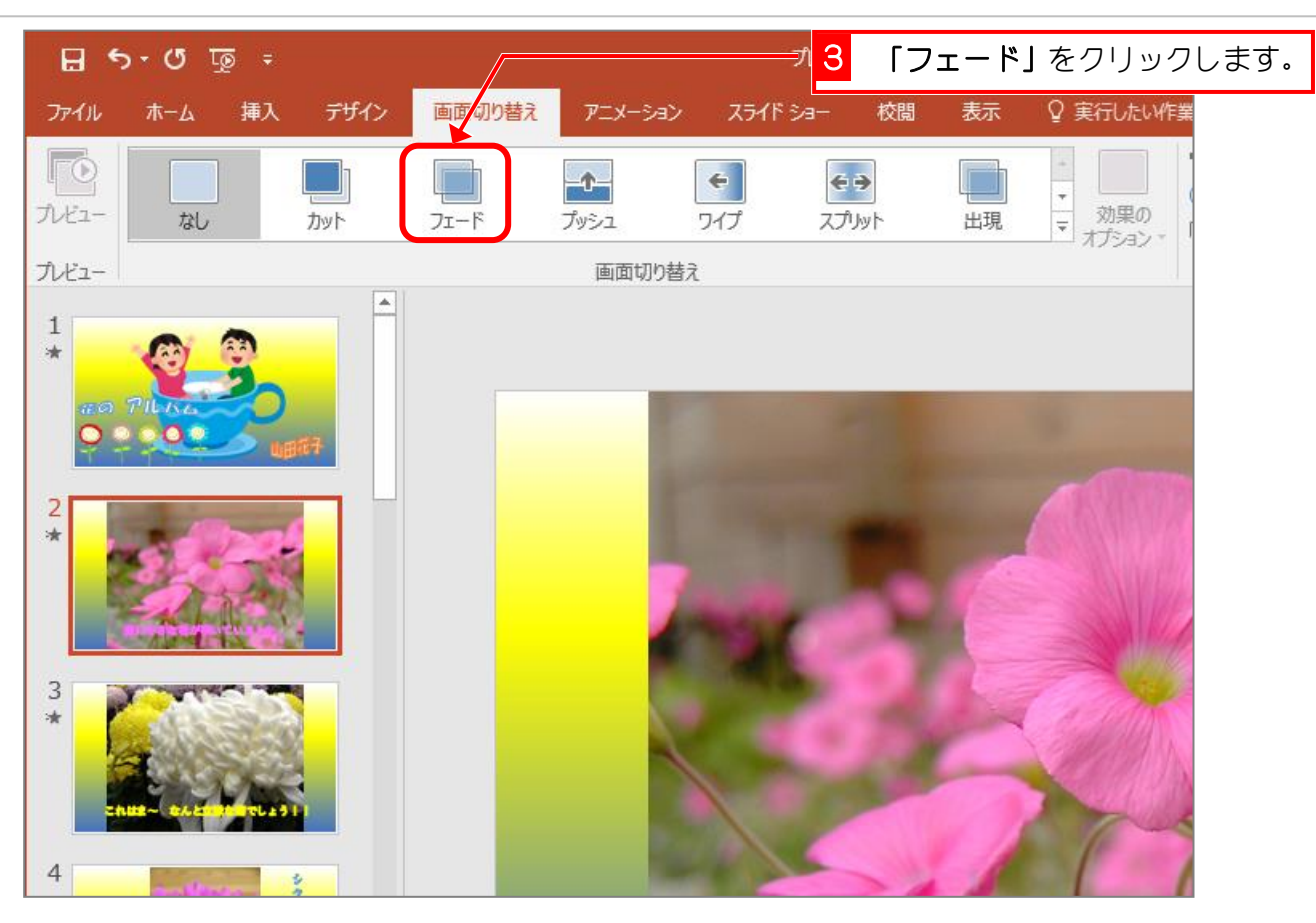

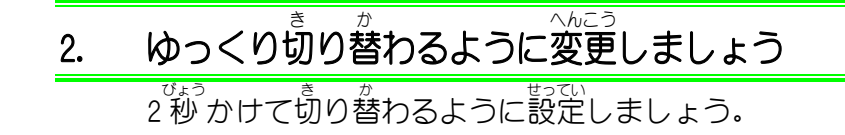

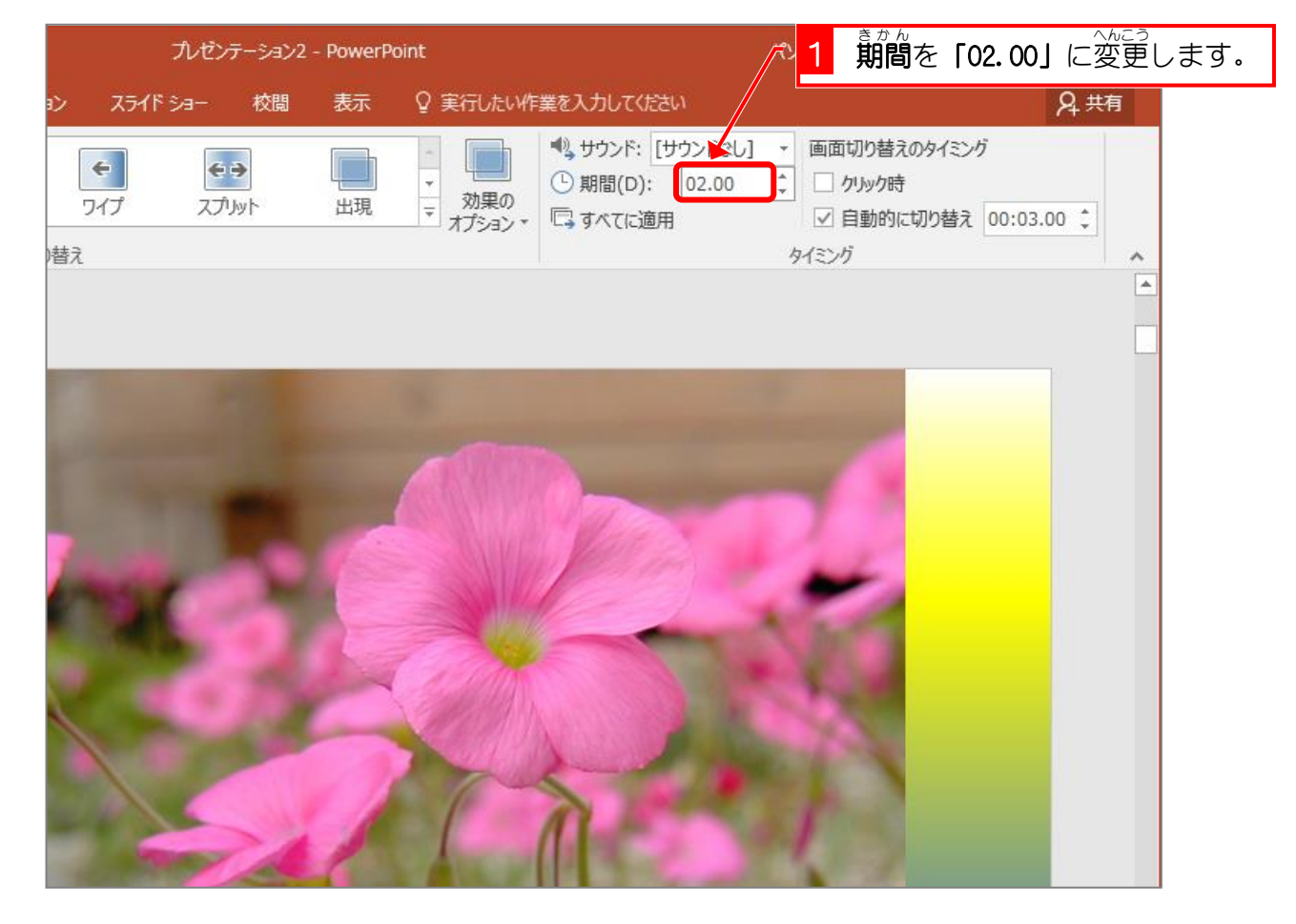

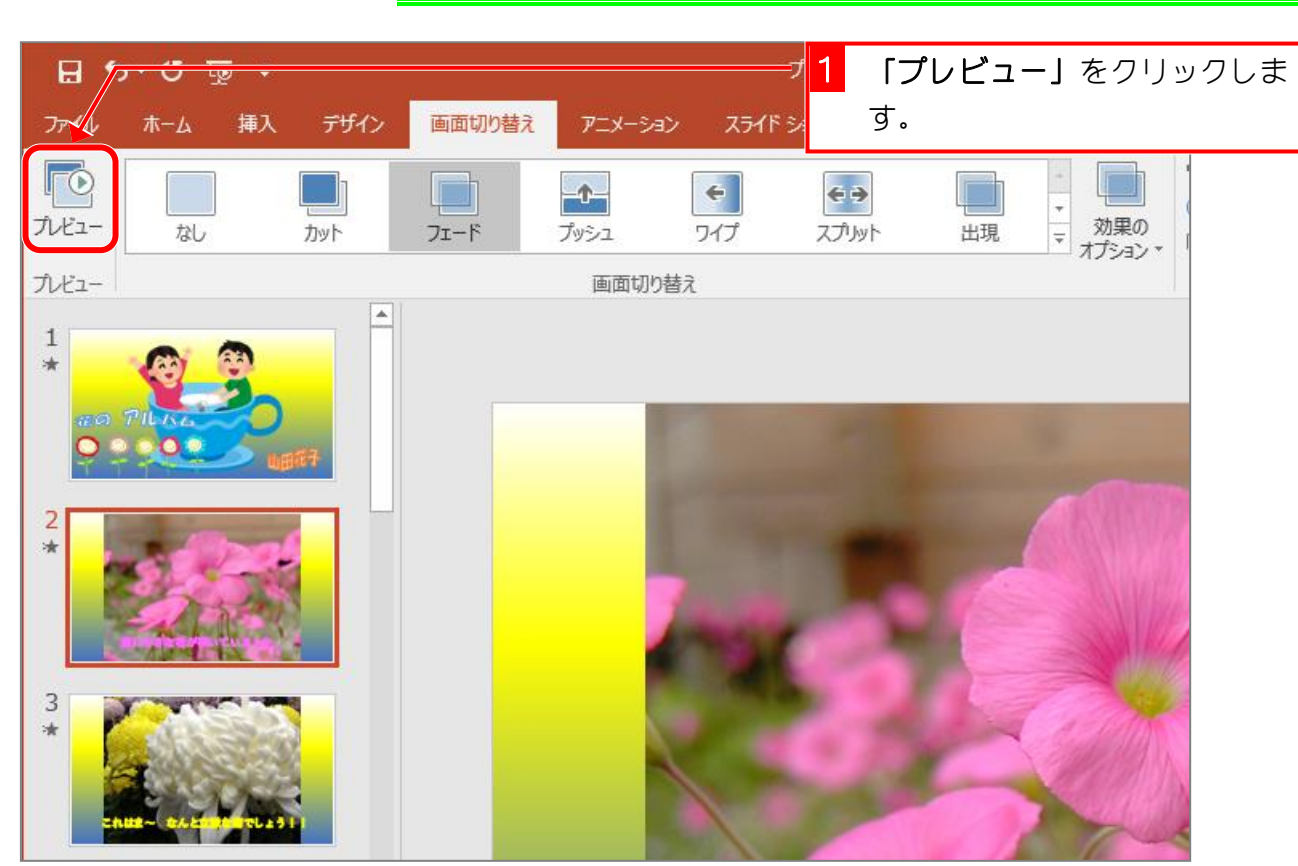

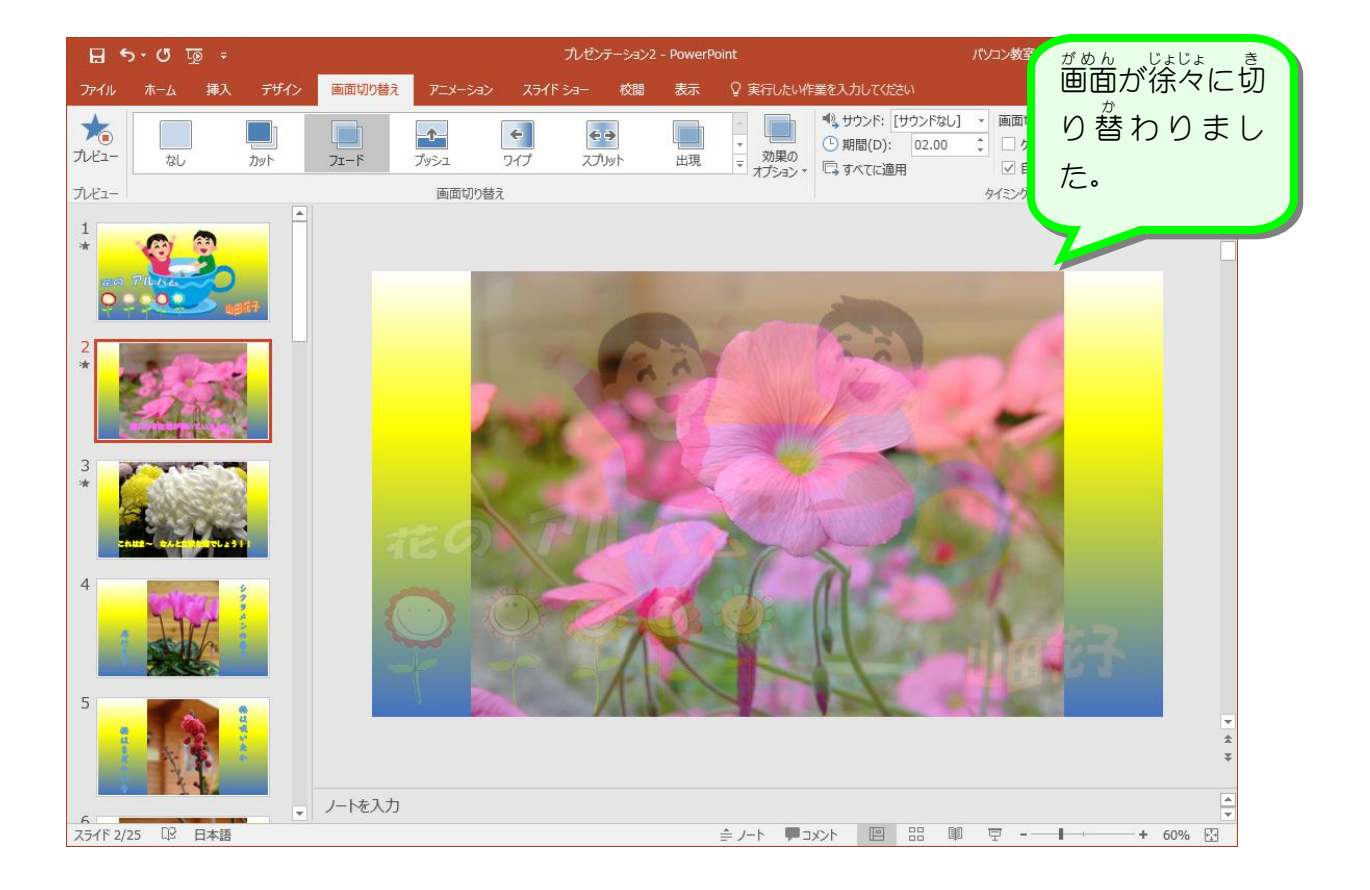

#### 3. 画面 が め ん <u>まのからになる</u><br>切り替えの確認をしましょう

纯君思题

■ ぉい。<br>■ 3枚自のスライドに画面の切り替えの「ワイプ」を設定し、効果のオプションを「下から」 〜<sub>へんこう</sub><br>に変更しましょう。

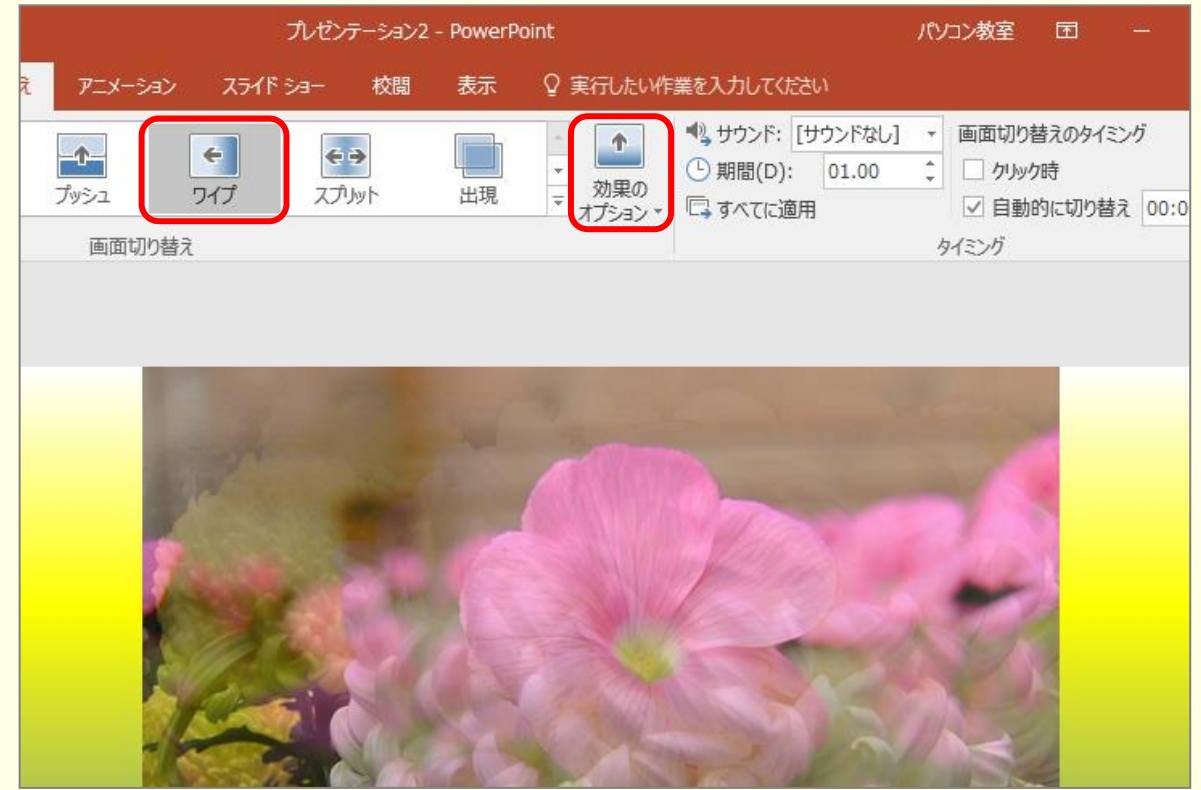

### ■ ぉい。<br>■ 3枚自のスライドの画面の切り替えの期間を「2 秒 」にしましょう。

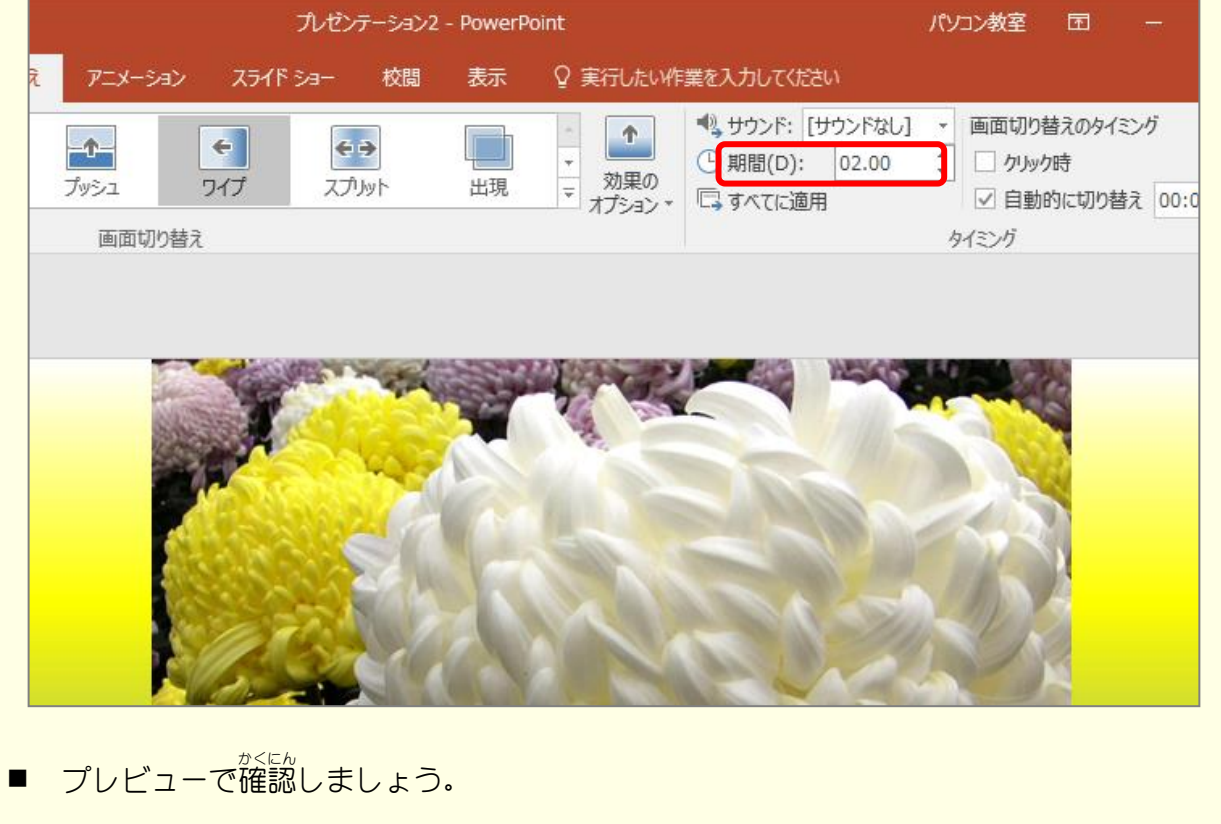

# STEP 7. エンドロールを追加する

スライドショーの最後 さいご にエンドロールを流 なが しましょう。

### 1. 最後のスライドを選択しましょう さい せんた

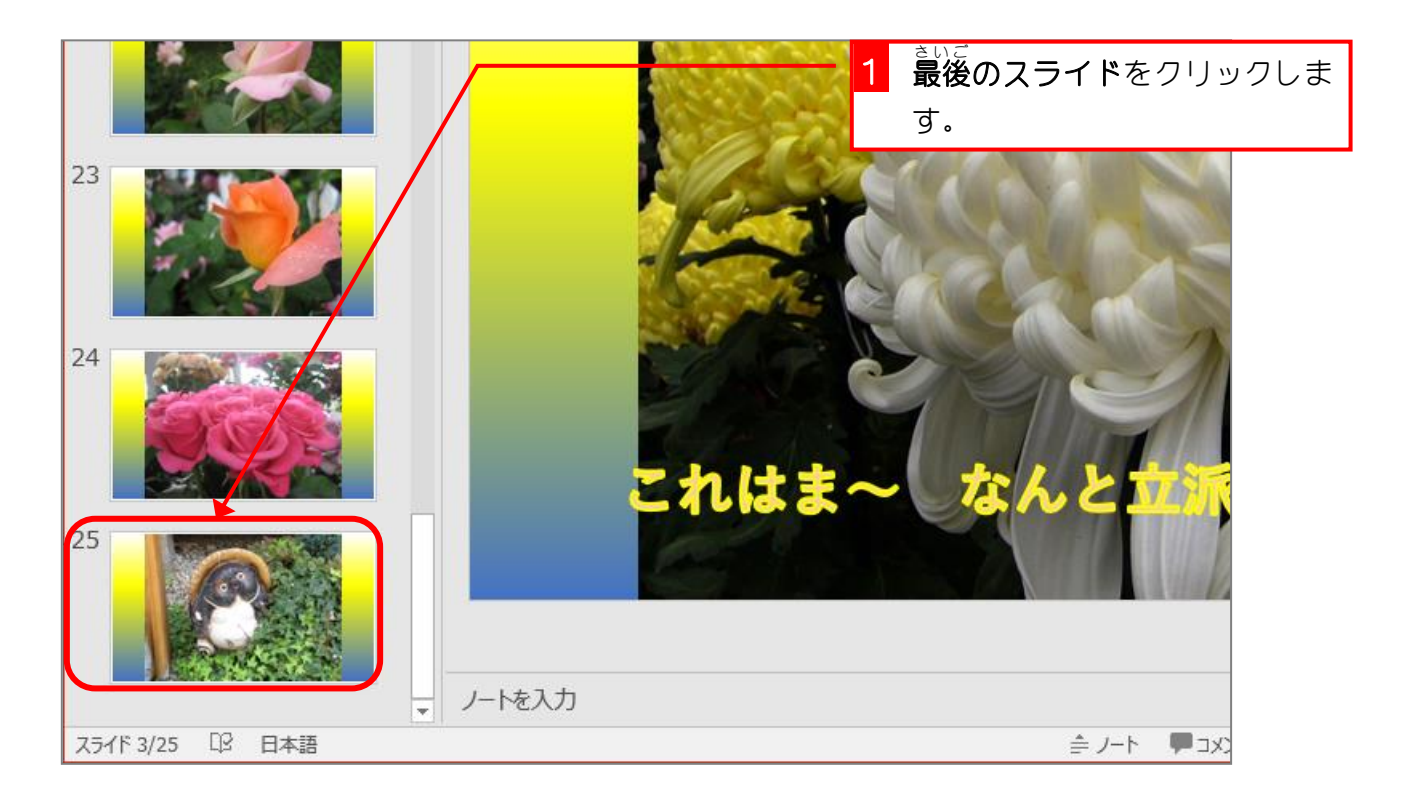

# 2. テキストボックスを挿 入しましょう

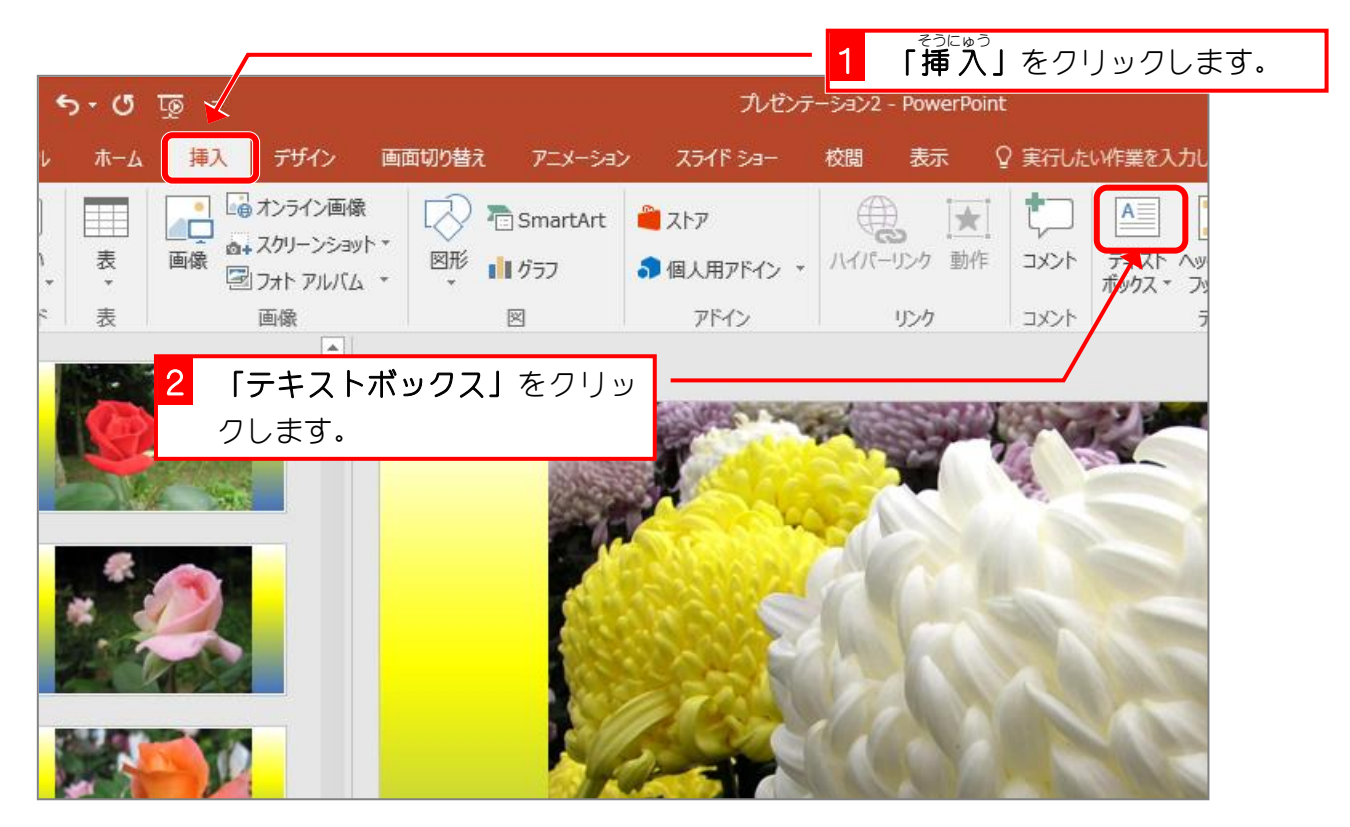

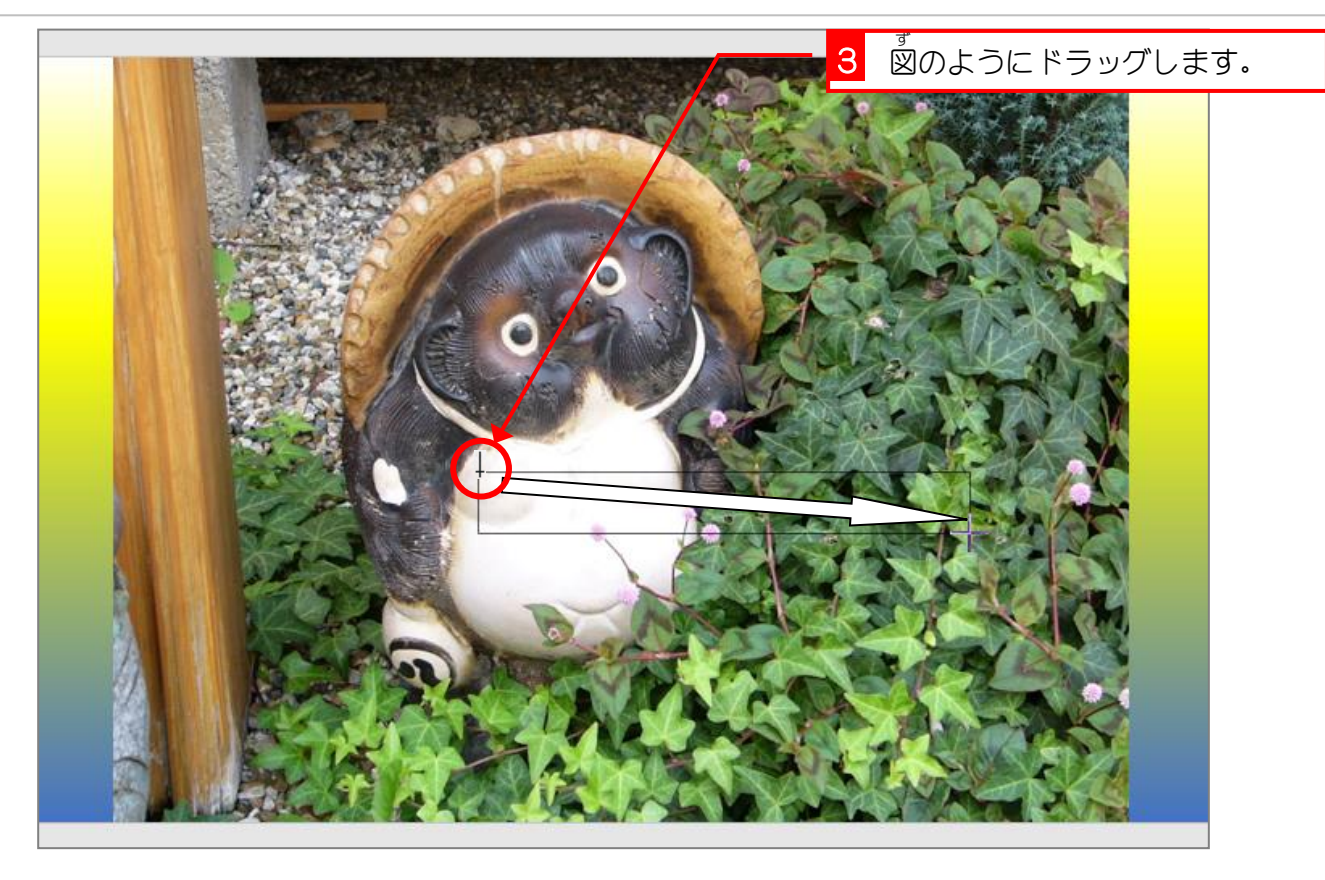

3. フォントの色を「黒色」にしましょう

<sub>思</sub><br>初めは、フォントの色が「白色」で分かりづらいので「黒色」 〜<u>〜こっ</u><br>に変更しておきましょう。

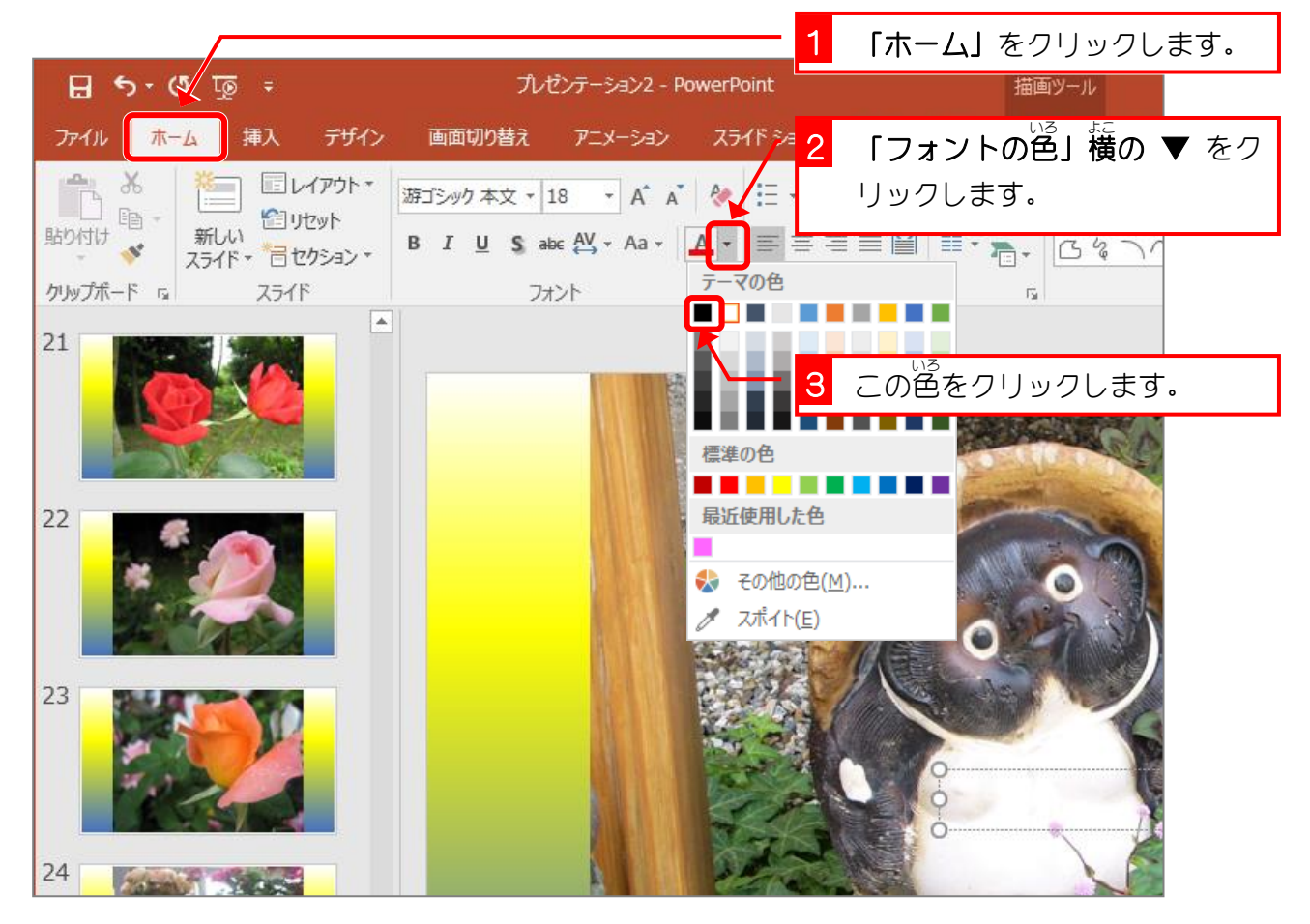

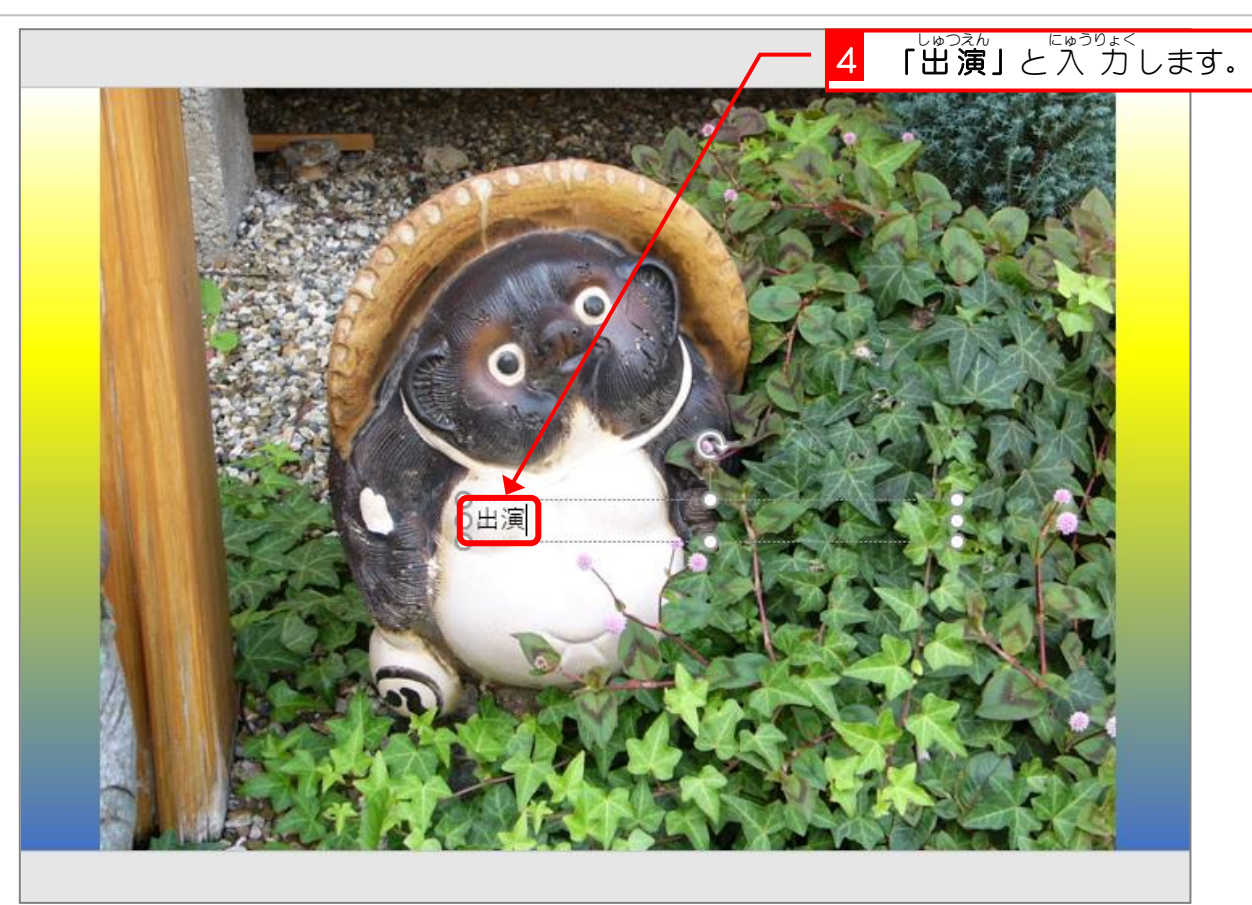

纯君思题

- テキストボックスの文字の書式を変更しましょう。
	- フォント:「HG創英角ポップ体」
	- フォントサイズ:「40」
	- ワードアートのスタイル:ご自由に選んでください。

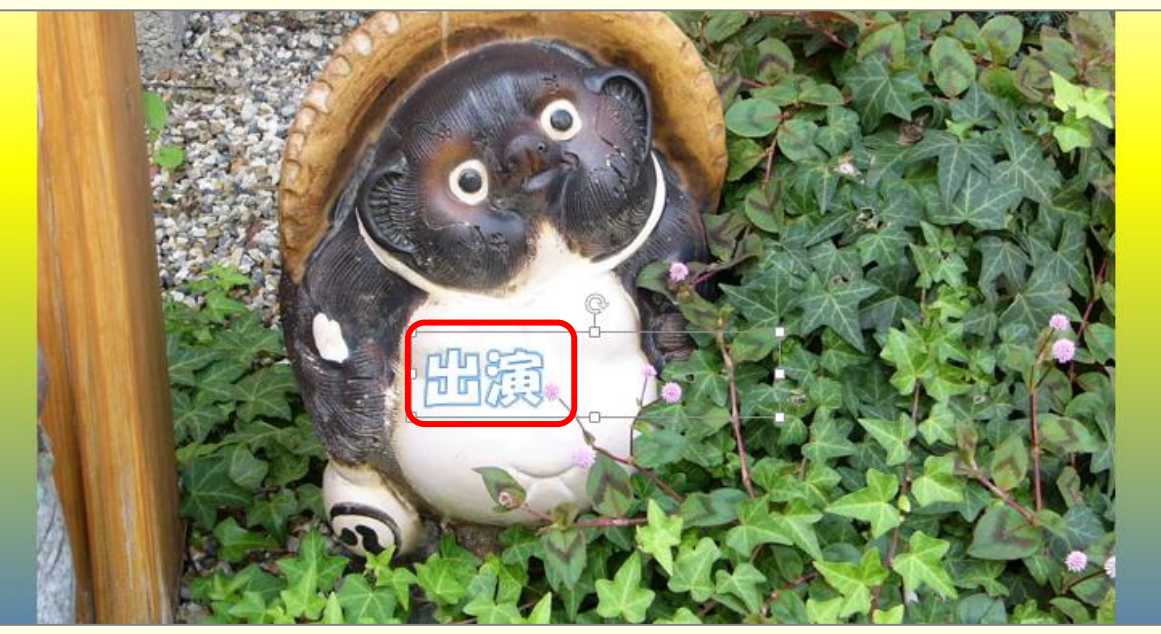

■ テキストボックスに文字を入 カしましょう。

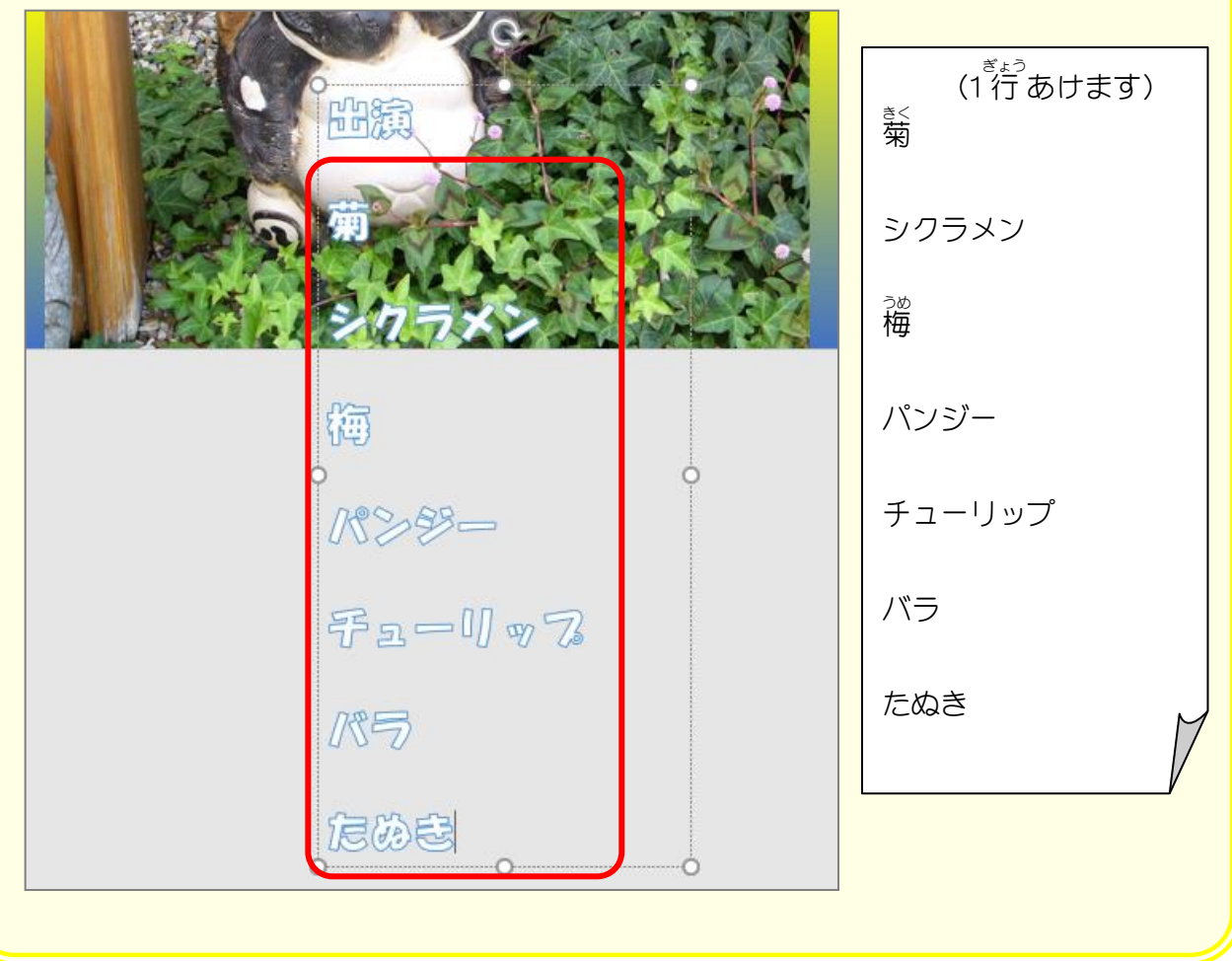

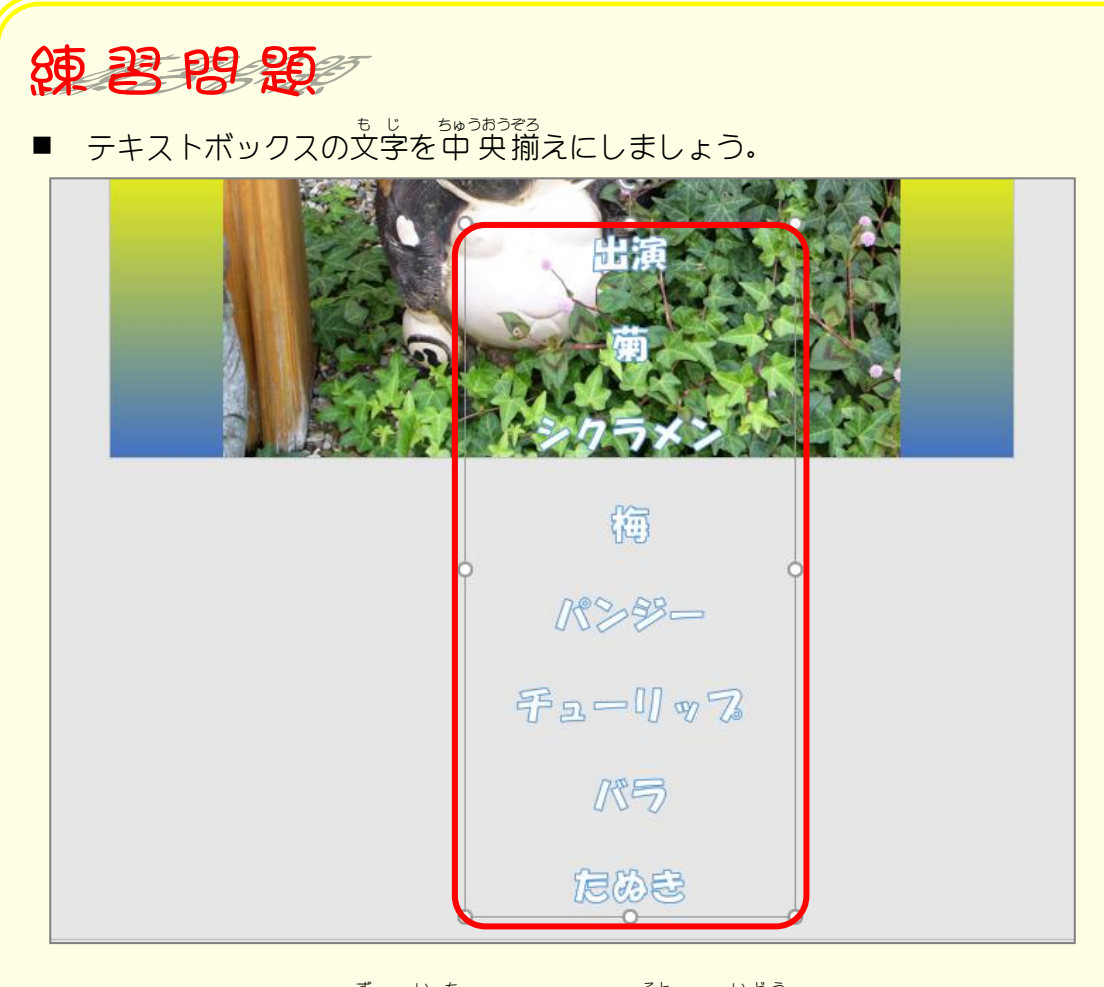

■ テキストボックスを図の位置(スライドの<sup>3社</sup>)に移動しましょう。

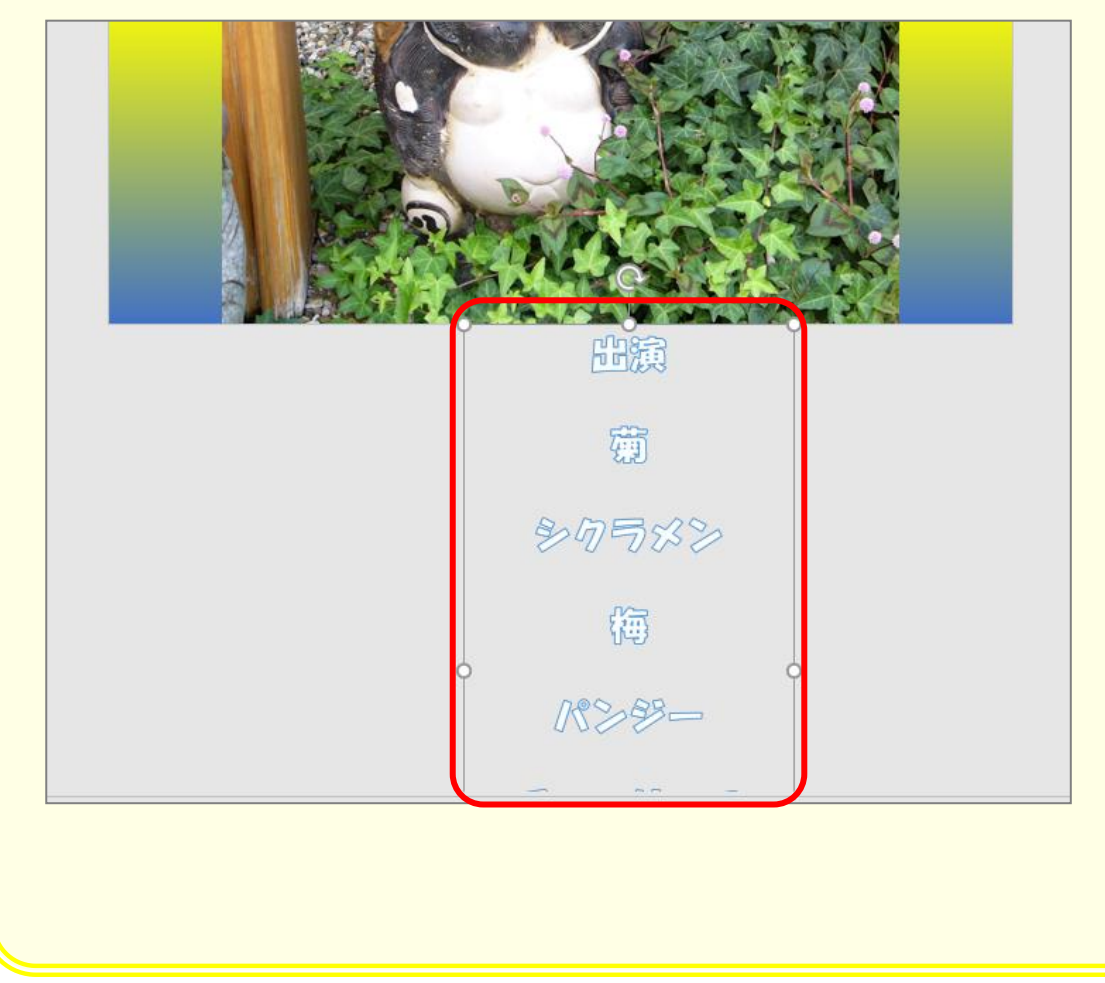

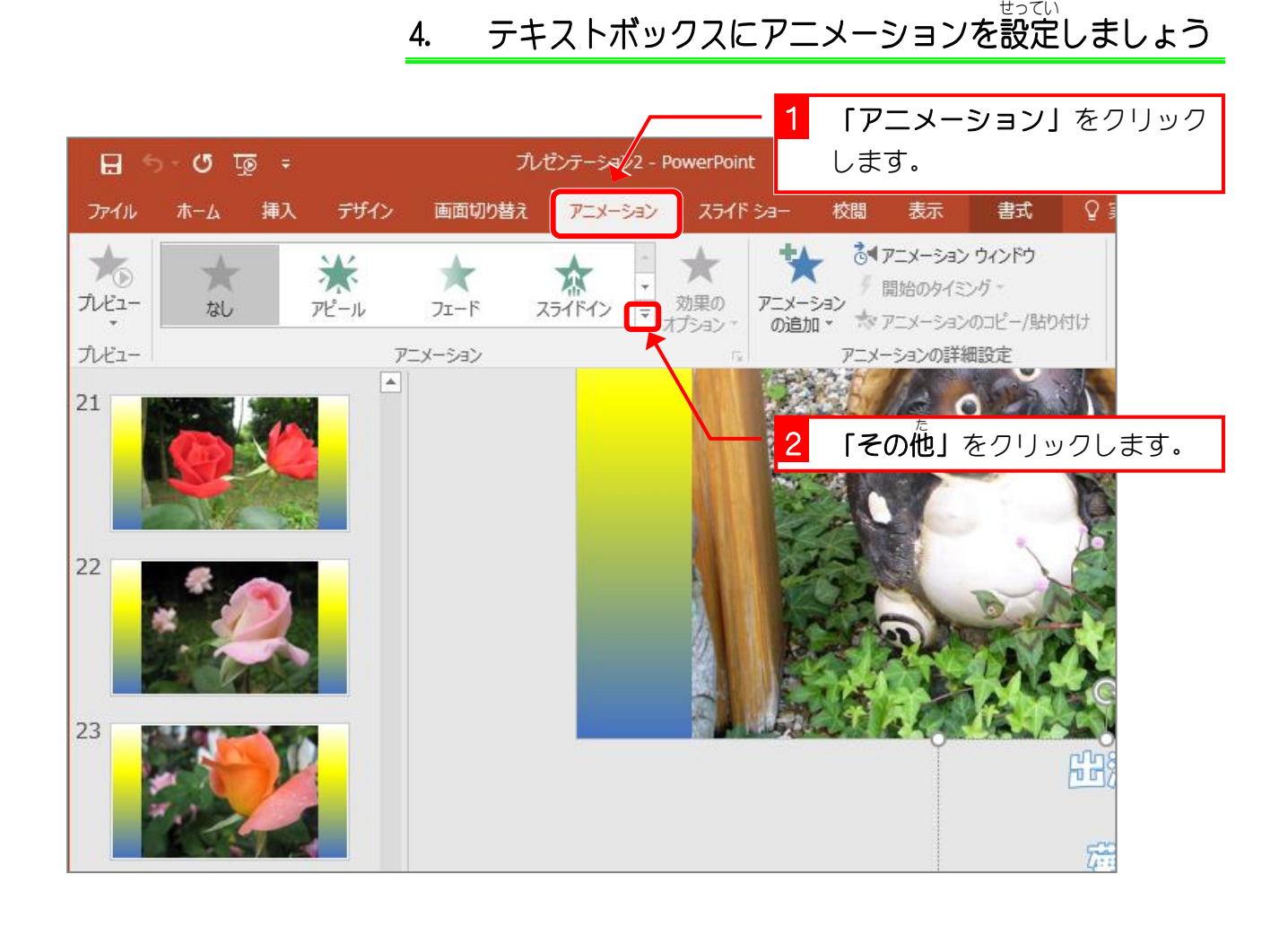

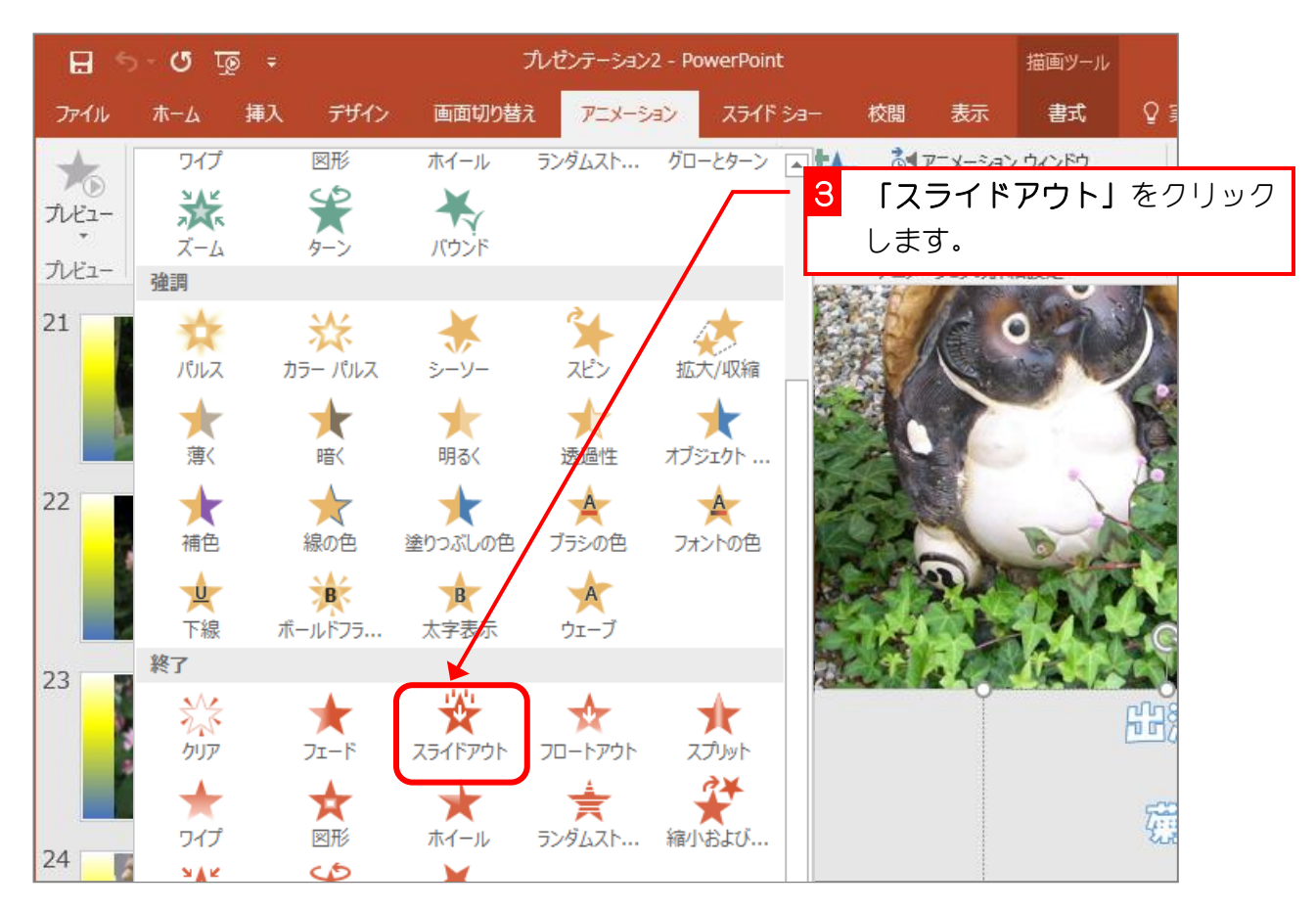